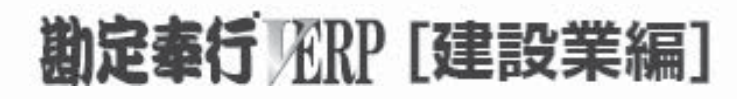

# 機能アップガイド

## Ver.2.01/Ver.2.00

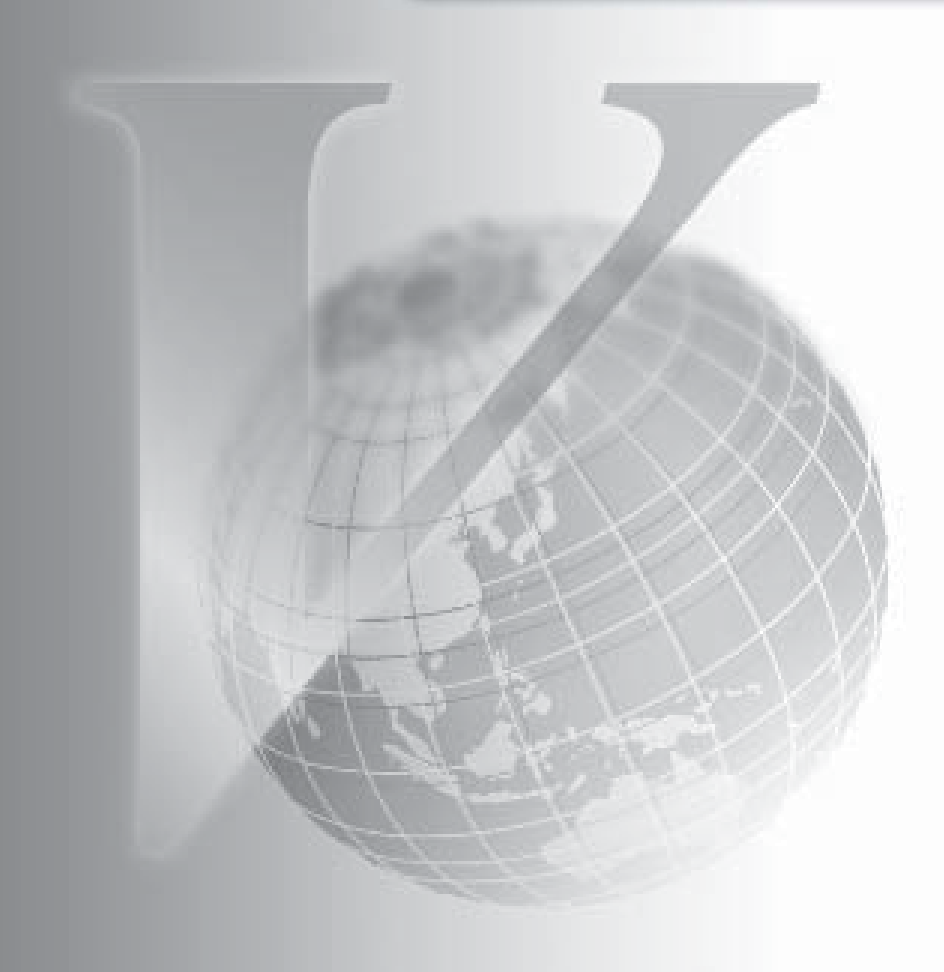

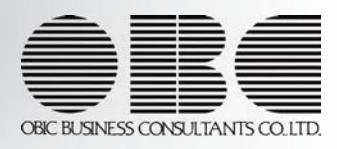

※ キマークは、おすすめする機能アップ内容や、注目していただきたい変更内容になります。

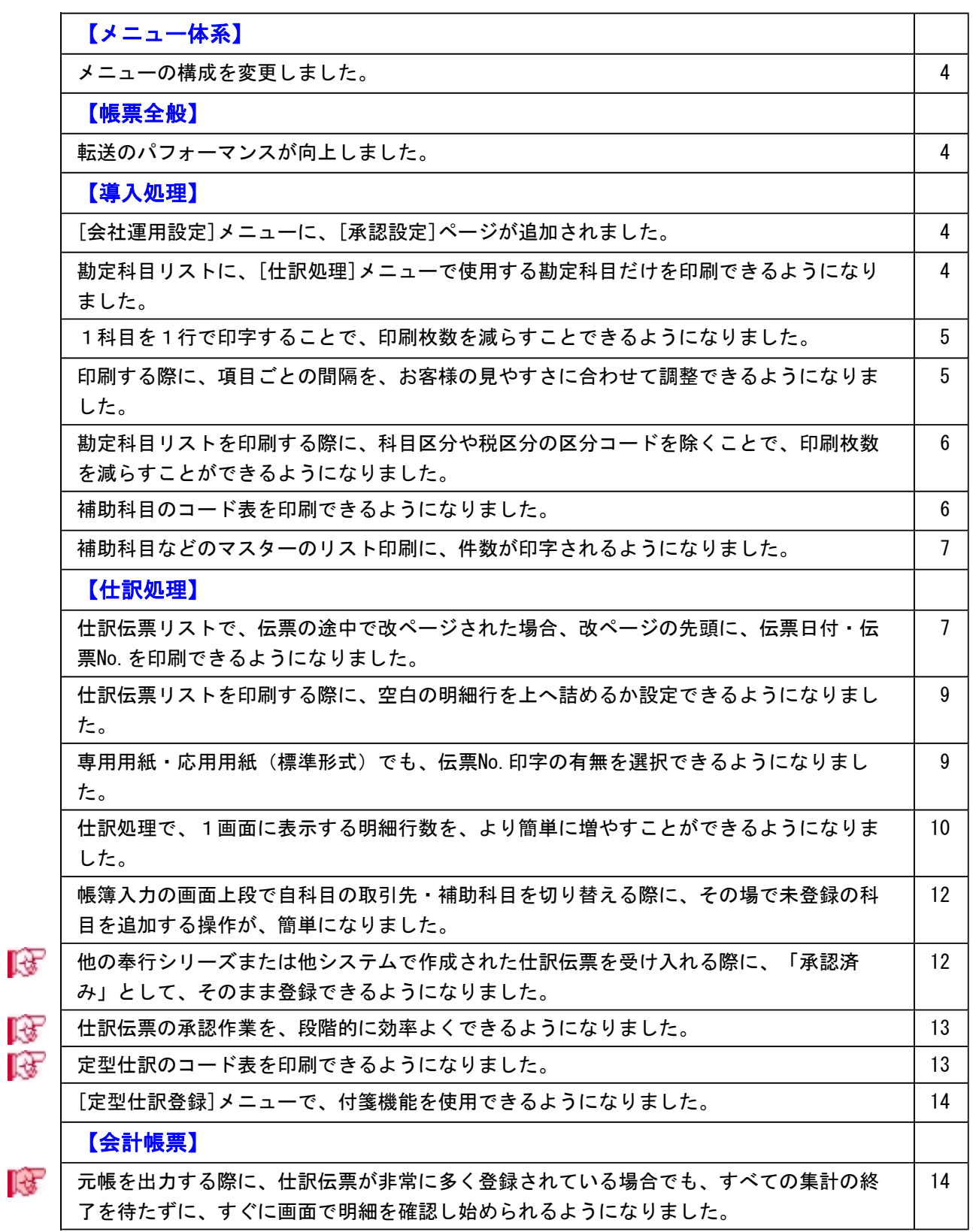

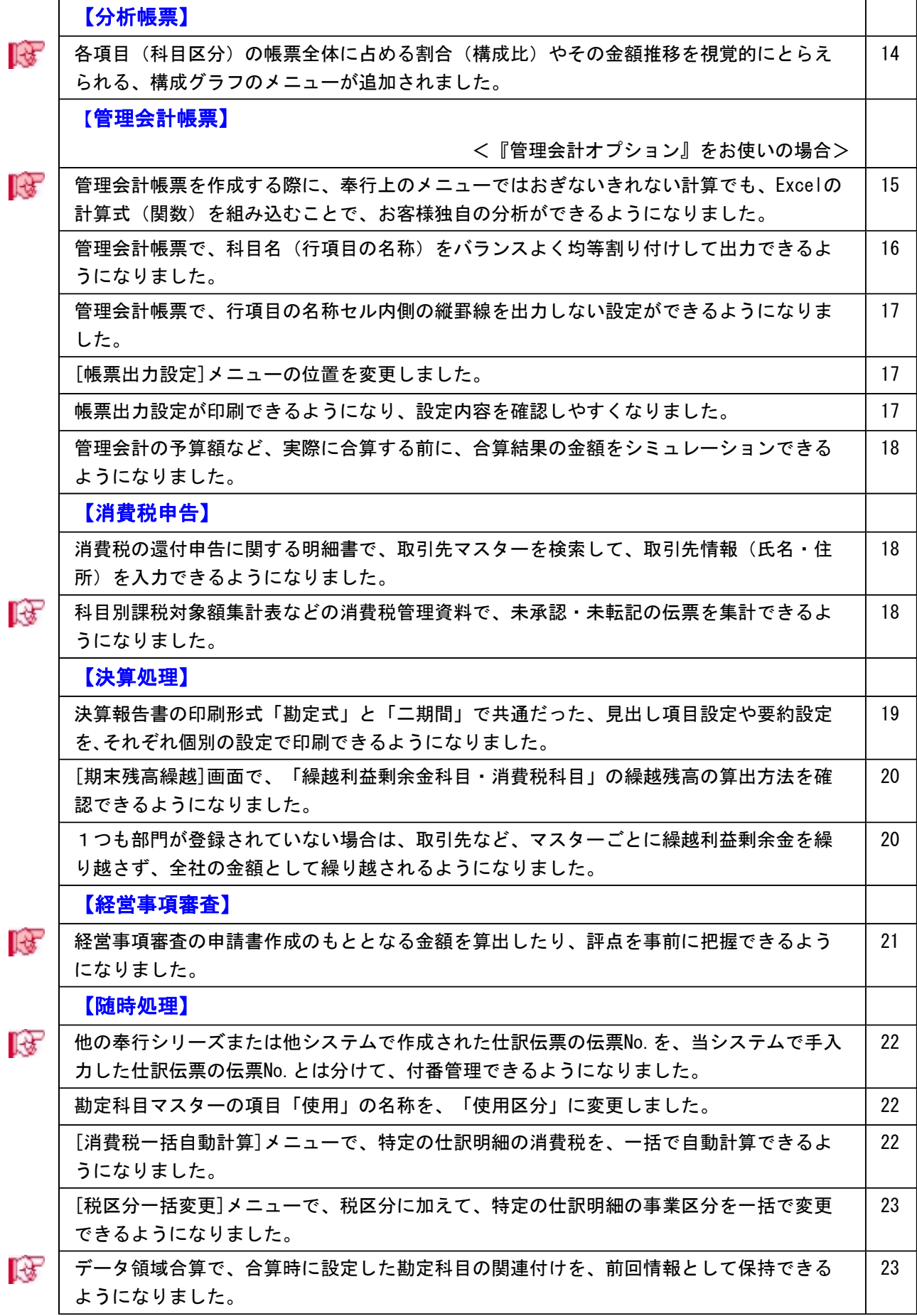

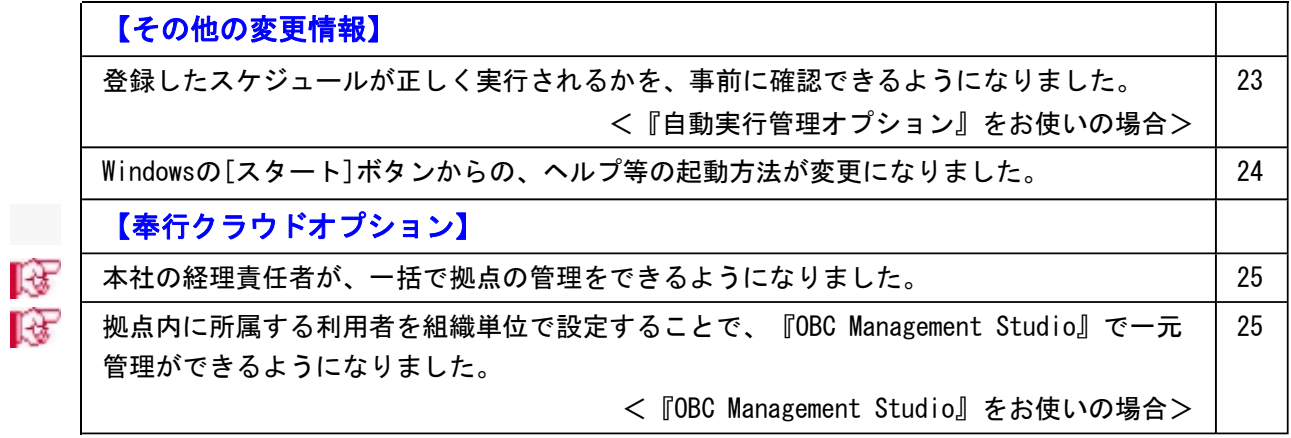

#### 注意

機能アップによって新しく追加されたメニューが画面に表示されない場合は、[権限管理]メニュ ーで利用者ごとにメニュー権限を設定してください。

## メニュー体系

## ● メニューの構成を変更しました。

#### <『管理会計オプション』をお使いの場合>

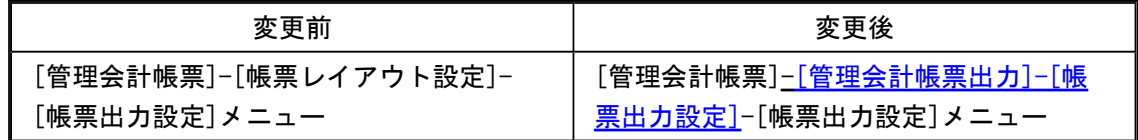

帳票全般

#### ● 転送のパフォーマンスが向上しました。

複数の部門個別の集計など、マスター別に連続して転送する場合に、パフォーマンスが向 上しました。

例えば、科目別推移表([科目別推移表])のように、「前部門」「次部門」の集計ができ る帳票でパフォーマンスが向上しています。

#### 導入処理

#### ● [会社運用設定]メニューに、[承認設定]ページが追加されました。

[会社運用設定]メニューに[承認設定]ページが追加され、[伝票設定]ページから承認に関 する設定を移動しました。

## ●勘定科目リストに、[仕訳処理]メニューで使用する勘定科目だけを印刷できるよ うになりました。

勘定科目リストを印刷する際に、今までは、今までは、未使用の勘定科目([勘定科目登 録]画面の[基本]ページで「未使用にする」にチェックを付けた科目)も印刷されていま したが、実際に、[仕訳処理]メニューで使用する勘定科目だけを印刷できるようになりま した。

[勘定科目登録 - 印刷条件設定]画面の[基本設定]ページで、「未使用の科目を含める」 のチェックを外すと、未使用の勘定科目を除いて印刷できます。

## ● 1科目を1行で印字することで、印刷枚数を減らすことできるようになりまし た。

今までのコードと名称の2段印字ではなく、1科目を1行で印字することで、印刷枚数を 減らすことできるようになりました。

[印刷条件設定]画面の[基本設定]ページの印刷段数で、「1段」を選択すると、1科目が 1行で印字されます。

▼イメージ図

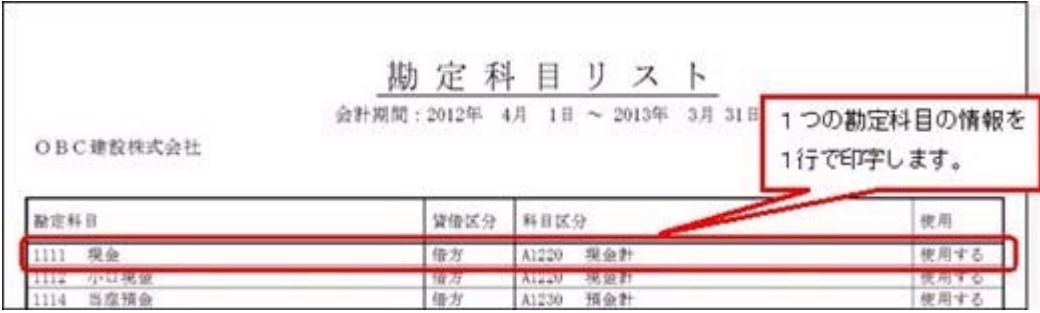

#### ≪ 関連メニュー ≫

- ・[導入処理]-[科目体系登録]-[勘定科目登録]メニュー
- ・[導入処理]-[科目体系登録]-[補助科目登録]メニュー
- ・[導入処理]-[科目体系登録]-[科目体系登録]メニュー
- ・[導入処理]-[科目体系登録]-[管理会計科目登録]メニュー
- ※このメニュー『管理会計オプション』をお使いの場合に使用できます。
- ・[導入処理]-[科目体系登録]-[出力様式登録]メニュー

## ● 印刷する際に、項目ごとの間隔を、お客様の見やすさに合わせて調整できるよう になりました。

項目ごとの間隔を、お客様の見やすさに合わせて調整して印刷できるようになりました。 調整することで、印刷枚数を減らすこともできます。 ※間隔補正値は、[印刷条件設定]画面の[印刷設定]ページで設定できます。

- ・[導入処理]-[科目体系登録]-[勘定科目登録]メニュー
- ・[導入処理]-[科目体系登録]-[補助科目登録]メニュー
- ・[導入処理]-[科目体系登録]-[科目体系登録]メニュー
- ・[導入処理]-[科目体系登録]-[管理会計科目登録]メニュー
- ※このメニュー『管理会計オプション』をお使いの場合に使用できます。
- ・[導入処理]-[科目体系登録]-[出力様式登録]メニュー

## ●勘定科目リストを印刷する際に、科目区分や税区分の区分コードを除くことで、 印刷枚数を減らすことができるようになりました。

勘定科目リストを印刷する際に、科目区分や税区分(事業区分)の区分コードを除いて、 科目コードなど、必要なコードだけを印字することで、印刷枚数を減らすことができるよ うになりました。

[勘定科目登録 - 印刷条件設定]画面の[基本設定]ページで、「コードを印刷する」にチ ェックを付けて、「勘定科目コードだけを印刷する」を選択すると、区分コードを除いて 印刷されます。

#### ● 補助科目のコード表を印刷できるようになりました。

補助科目のコード表(「補助科目のコード・名称」「勘定科目ごとの補助科目の件数」だ けの一覧表)を印刷できるようになりました。

[補助科目登録 - 印刷条件設定]画面の[基本設定]ページの印刷形式で、「コードリス ト」を選択すると、補助科目のコード表を印刷できます。

#### ▼イメージ図

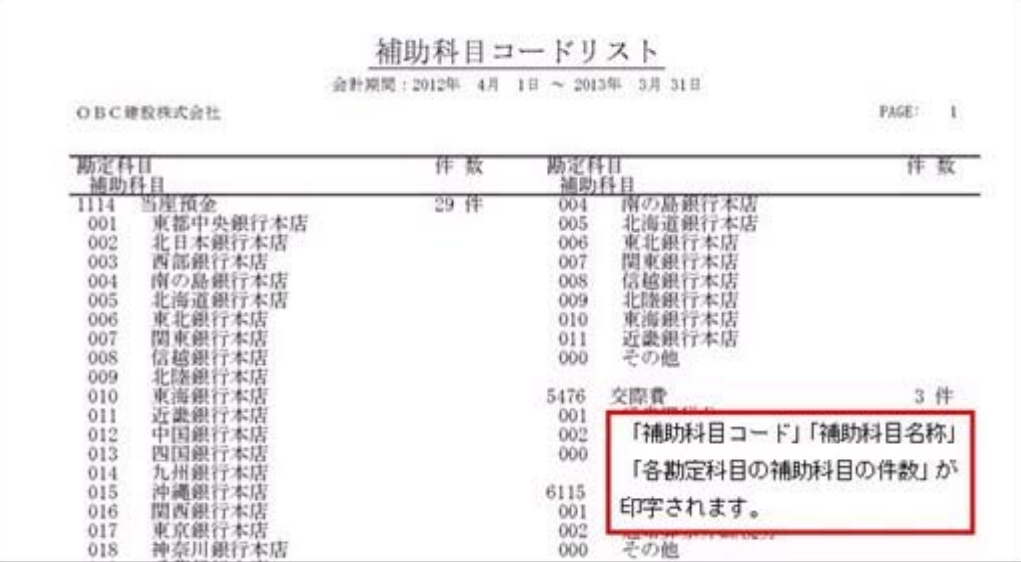

## ● 補助科目などのマスターのリスト印刷に、件数が印字されるようになりました。

[導入処理]-[部門登録]-[部門登録]メニューの「部門リスト」や、[導入処理]-[科目体系 登録]-[補助科目登録]メニューの「補助科目リスト」に、件数が印字されるようになりま した。

▼イメージ図

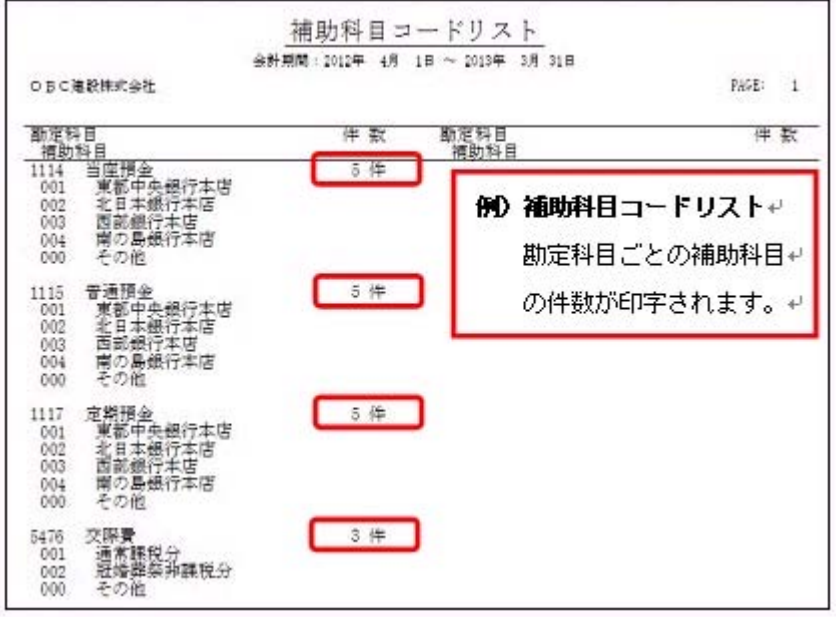

≪ 関連メニュー ≫

- ・[導入処理]-[科目体系登録]-[勘定科目登録]メニュー
- ・[導入処理]-[取引先登録]-[取引先一括登録]メニュー
- ・[導入処理]-[セグメント登録]-[セグメント1/2]メニュー
- ・[導入処理]-[工事関連登録]-[工事登録]-[工事一括登録]メニュー
- ・[導入処理]-[工事関連登録]-[工種登録]-[工種登録]メニュー
- ・[導入処理]-[外貨登録]-[外貨登録]メニュー ※このメニューは、『外貨入力オプション』をお使いの場合に使用できます。

#### 仕訳処理

## ● 仕訳伝票リストで、伝票の途中で改ページされた場合、改ページの先頭に、伝票 日付・伝票No.を印刷できるようになりました。

[仕訳処理]-[仕訳伝票リスト]メニューの仕訳伝票リストで、1つの伝票が複数のページ にまたがる場合に、そのつながりがわかるよう、改ページ後の先頭に伝票日付・伝票No. を出力できるようになりました。 枝番がついているため、連続性もわかります。

▼イメージ図

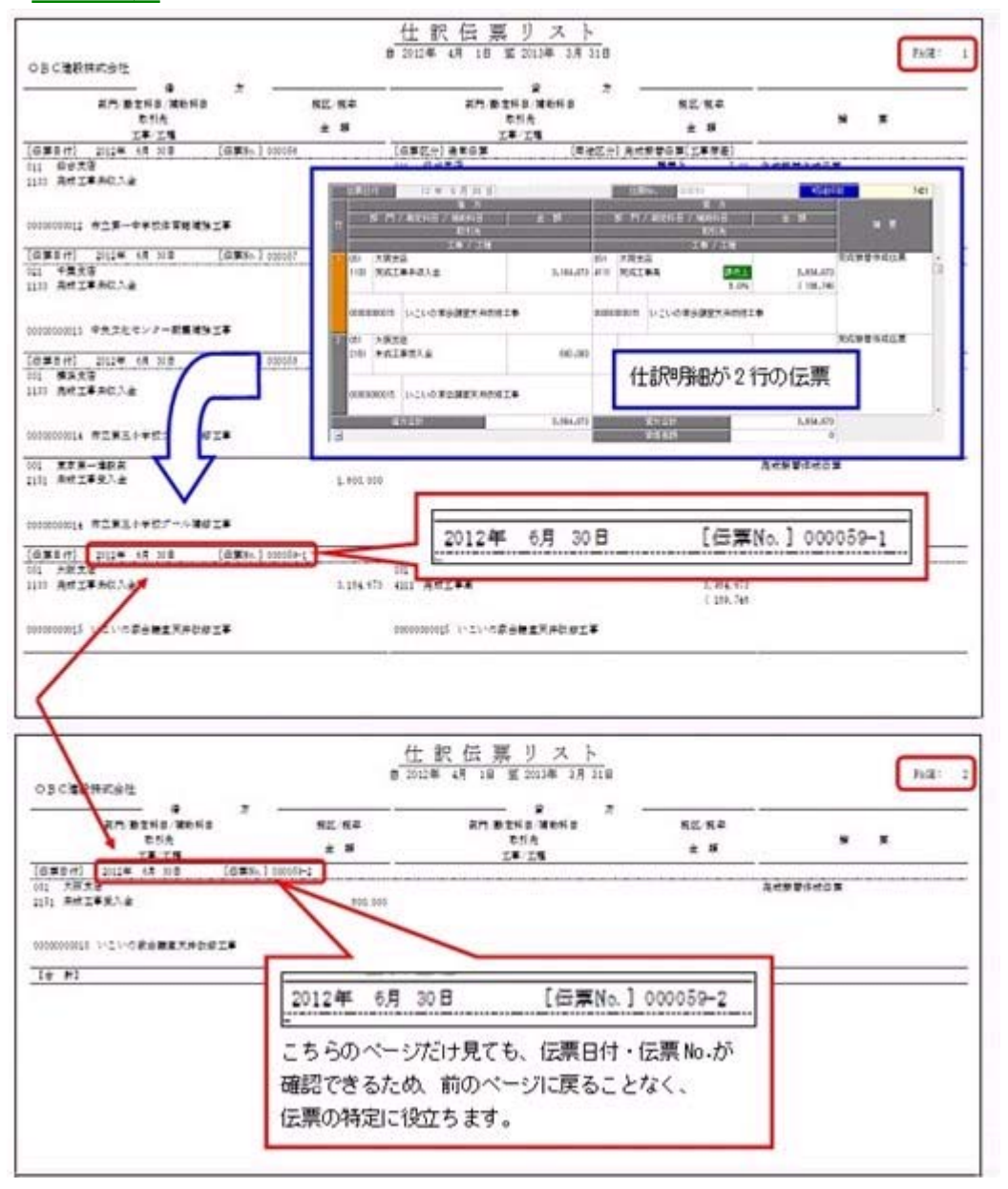

#### ≪ 関連メニュー ≫

- ・[導入処理]-[残高入力]-[開始残高入力]-[開始残高一括振替]メニュー
- ・[仕訳処理]-[仕訳処理]メニュー
- ・[仕訳処理]-[FB処理]-[FB仕訳起票]メニュー
- ・[仕訳処理]-[仕訳伝票入力内容チェック]-[自己承認伝票確認リスト]メニュー
- ・[仕訳処理]-[月次処理]-[為替換算]-[為替換算]メニュー

※このメニューは、『外貨入力オプション』をお使いの場合に使用できます。

- ・[振替処理]-[完成振替]-[完成振替[工事原価]]メニュー
- ・[振替処理]-[完成振替]-[完成振替[資産]]メニュー
- ・[振替処理]-[完成振替]-[完成一括振替]メニュー
- ・[振替処理]-[棚卸振替]-[期首未成工事振替]メニュー
- ・[振替処理]-[棚卸振替]-[期末未成工事振替]メニュー
- ・[配賦処理]-[部門実績配賦]-[部門実績配賦]メニュー
- ・[配賦処理]-[部門共通原価配賦]-[部門共通原価配賦]メニュー
- ・[配賦処理]-[間接費配賦]-[間接費配賦]メニュー
- ・[配賦処理]-[労務費配賦]-[労務費配賦]メニュー

## ● 仕訳伝票リストを印刷する際に、空白の明細行を上へ詰めるか設定できるように なりました。

仕訳伝票リスト(応用用紙)を印刷する際に、行の途中の空白の明細行について、そのま ま空けて出力するか、上へ詰めて出力するかを設定できるようになりました。

▼イメージ図

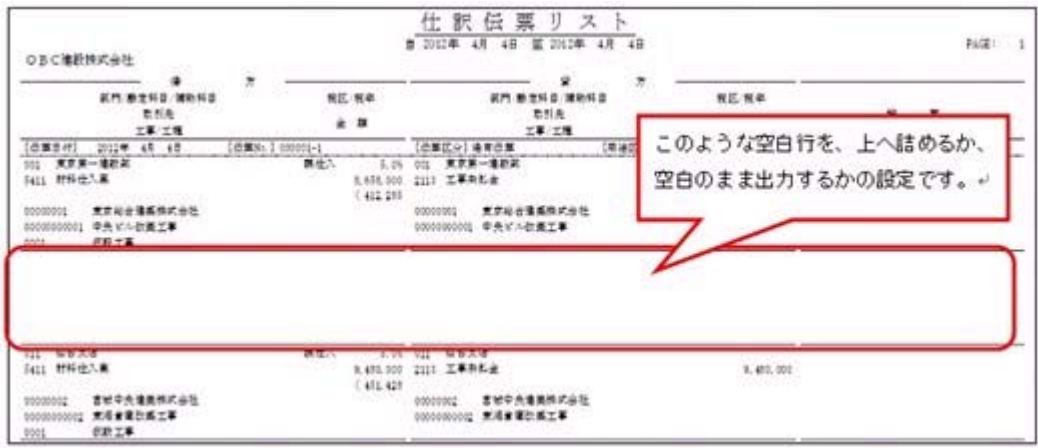

#### ≪ 関連メニュー ≫

- ・[仕訳処理]-[仕訳処理]メニュー
- ・[仕訳処理]-[仕訳伝票リスト]メニュー
- ・[仕訳処理]-[仕訳伝票承認]-[仕訳伝票承認]メニュー
- ・[仕訳処理]-[反対仕訳一括起票]メニュー
- ・[仕訳処理]-[仕訳伝票入力内容チェック]-[自己承認伝票確認リスト]メニュー
- ・[仕訳処理]-[月次処理]-[月次仮締め]-[月次仮締め後変更レポート]メニュー
- ・[決算処理]-[締処理]-[決算仮締め後修正]-[仕訳伝票]-[決算仮締め後仕訳伝票リ スト]メニュー
- ・[決算処理]-[締処理]-[決算仮締め後変更レポート]-[仕訳伝票変更レポート]メニ ュー
- ・[決算処理]-[遡及処理]-[遡及処理]-[仕訳伝票]-[遡及仕訳伝票リスト]メニュー
- ・[随時処理]-[電子帳簿変更履歴]-[仕訳伝票履歴]メニュー

## ● 専用用紙・応用用紙(標準形式)でも、伝票No. 印字の有無を選択できるようにな りました。

今までは、応用用紙(簡易形式)の場合だけ、伝票No.印字の有無を選択できましたが、 専用用紙・応用用紙(標準形式)でも、選択できるようになりました。

- ・[仕訳処理]-[仕訳処理]メニュー
- ・[仕訳処理]-[仕訳伝票リスト]メニュー

## ● 仕訳処理で、1画面に表示する明細行数を、より簡単に増やすことができるよう になりました。

今まで、明細行の高さを変更する場合は、[仕訳処理 - 設定]画面の[表示設定]ページで 設定していましたが、直接、画面右上の アイコンから設定できるようになりまし た。

より簡単に、1画面に表示する明細行数を増やすことができるようになりました。 ※今までは、利用者ごとにすべてのメニューで共通の設定でした。今回から、パソコンごとにメニ ューそれぞれの設定になりました。

今まで、[仕訳処理 - 設定]画面で設定を変更していた場合は、再設定してください。

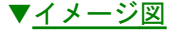

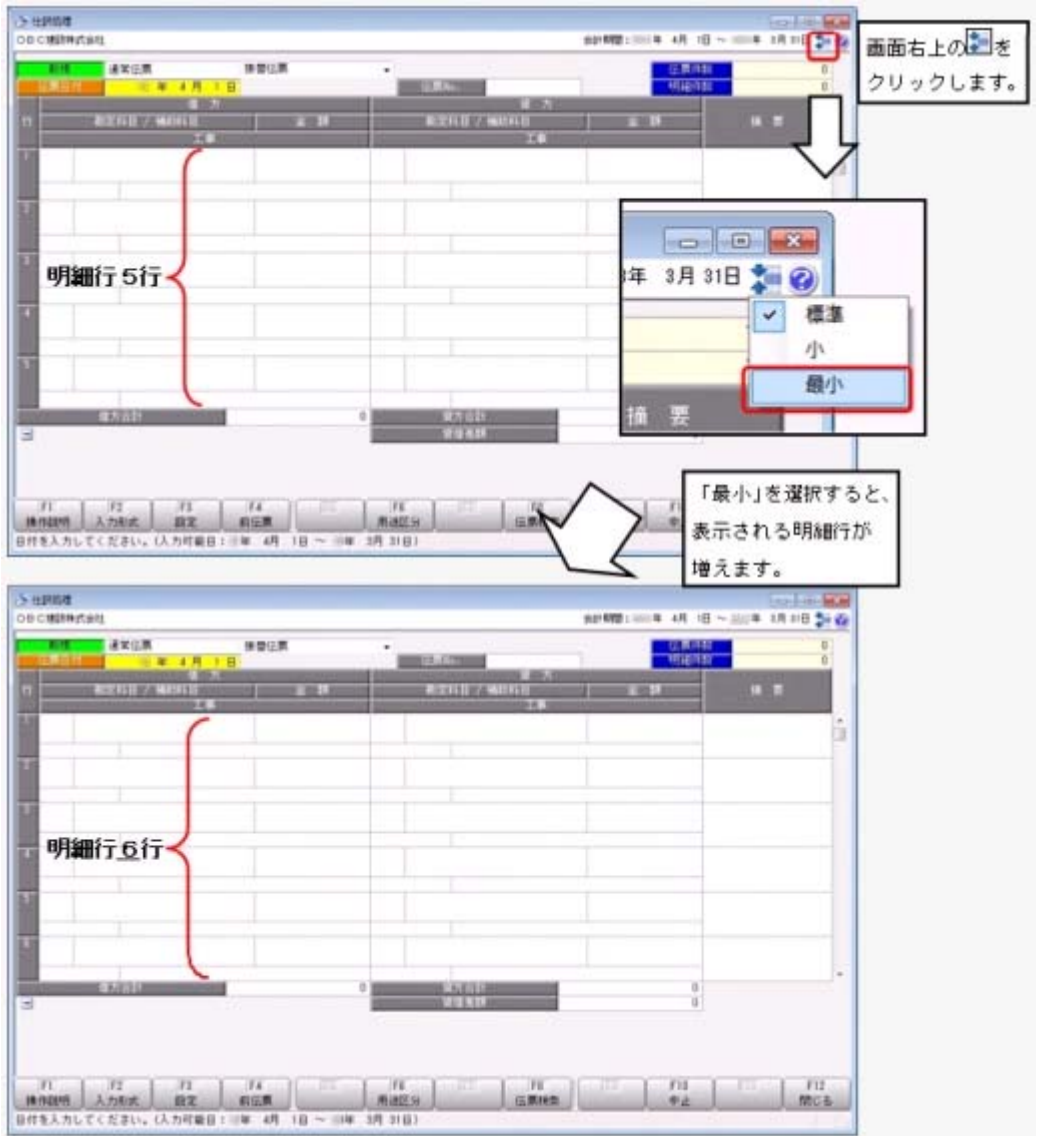

<sup>※</sup>この画面は、[仕訳処理]メニューの画面です。

<sup>※</sup>解像度など環境や、明細上入力するマスター種類の数によって、画面に表示する明細 行数は異なります。

- ・[仕訳処理]-[仕訳処理]メニュー
- ・[仕訳処理]-[仕訳伝票リスト]メニュー
- ・[仕訳処理]-[仕訳伝票承認]-[仕訳伝票承認]メニュー
- ・[仕訳処理]-[反対仕訳一括起票]メニュー
- ・[仕訳処理]-[仕訳伝票入力内容チェック]-[自己承認伝票確認リスト]メニュー
- ・[仕訳処理]-[仕訳入力補助]-[定型仕訳登録]メニュー
- ・[仕訳処理]-[月次処理]-[月次仮締め]-[月次仮締め後変更レポート]メニュー
- ・[決算処理]-[締処理]-[決算仮締め後修正]-[仕訳伝票]-[仕訳伝票決算仮締め後修 正]メニュー
- ・[決算処理]-[締処理]-[決算仮締め後修正]-[仕訳伝票]-[決算仮締め後仕訳伝票リ スト]メニュー
- ・[決算処理]-[遡及処理]-[遡及処理]-[仕訳伝票]-[仕訳伝票遡及処理]メニュー
- ・[決算処理]-[遡及処理]-[遡及処理]-[仕訳伝票]-[遡及仕訳伝票リスト]メニュー
- ・[随時処理]-[電子帳簿変更履歴]-[仕訳伝票履歴]メニュー

## ●帳簿入力の画面上段で自科目の取引先・補助科目を切り替える際に、その場で未 登録の科目を追加する操作が、簡単になりました。

今までは、帳簿入力の画面上段で自科目の取引先・補助科目(部門・勘定科目など)を切 り替える際に、未登録の科目を追加する場合は、一度、メニュー選択画面へ戻り、マスタ ーを登録するメニューを、別途、開く必要がありました。

今後は、科目欄にカーソルが入ると、マスターを登録するためのファンクションボタンが 表示されるようになり、効率よく帳簿入力を続けられます。

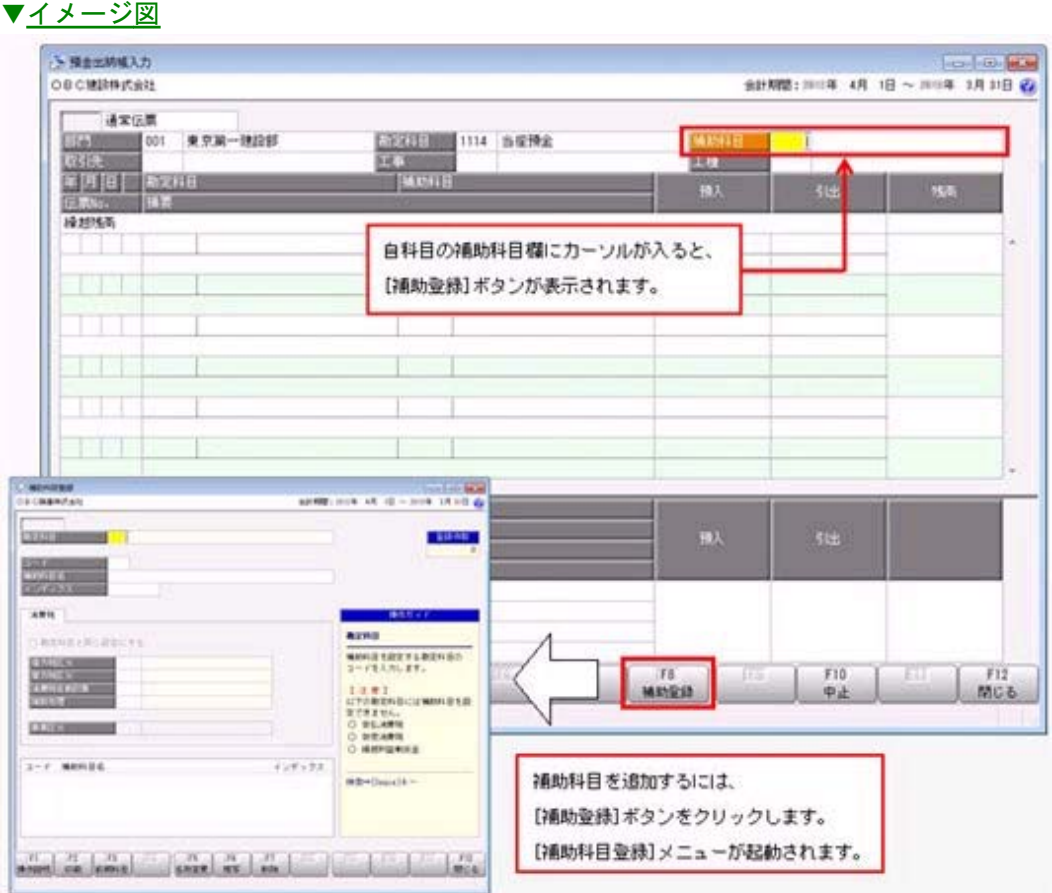

#### ≪ 関連メニュー ≫

- ・[仕訳処理]-[帳簿入力]-[現金出納帳入力]メニュー
- ・[仕訳処理]-[帳簿入力]-[預金出納帳入力]メニュー
- ・[仕訳処理]-[帳簿入力]-[元帳入力]メニュー

## ■ ● 他の奉行シリーズまたは他システムで作成された仕訳伝票を受け入れる際に、 「承認済み」として、そのまま登録できるようになりました。

[会社運用設定]メニューの[承認設定]ページの承認の業務別管理で、承認機能の利用を、 業務別に管理できるようになりました。

例えば、勘定奉行内で手入力する仕訳伝票については、承認を必要とするのに対し、『商 蔵奉行』『償却奉行/固定資産奉行』などの奉行シリーズで作成された仕訳伝票について は、そのシステム側で承認済みで内容の正当性が保証されているので、「承認済み」とし てそのまま勘定奉行に受け入れることができます。 なお、「汎用データ受入(仕訳伝票データ受入)」についても別に管理できます。

## ■ ● 仕訳伝票の承認作業を、段階的に効率よくできるようになりました。

[仕訳処理]-[仕訳伝票承認]-[仕訳伝票承認]メニューで、承認の際、今までは、仕訳明細 のすべての情報が表示されていましたので、承認する伝票の大枠での確認ができませんで した。

今回からは、伝票日付・伝票No.・伝票金額・摘要など、伝票の基本的な情報だけの簡易 画面も選択できるようになり、最初に大枠を把握した後、必要に応じて、伝票の詳細を確 認しながら承認できるようになりました。

#### ≪ 関連メニュー ≫

[仕訳処理]-[反対仕訳一括起票]メニュー

## ■<■● 定型仕訳のコード表を印刷できるようになりました。

定型仕訳のコード表(「定型仕訳のコード・名称」だけの一覧表)を印刷できるようにな りました。

[定型仕訳登録 - 印刷条件設定]画面の[基本設定]ページの印刷形式で、「コードリス ト」を選択すると、定型仕訳のコード表を印刷できます。

#### ▼イメージ図

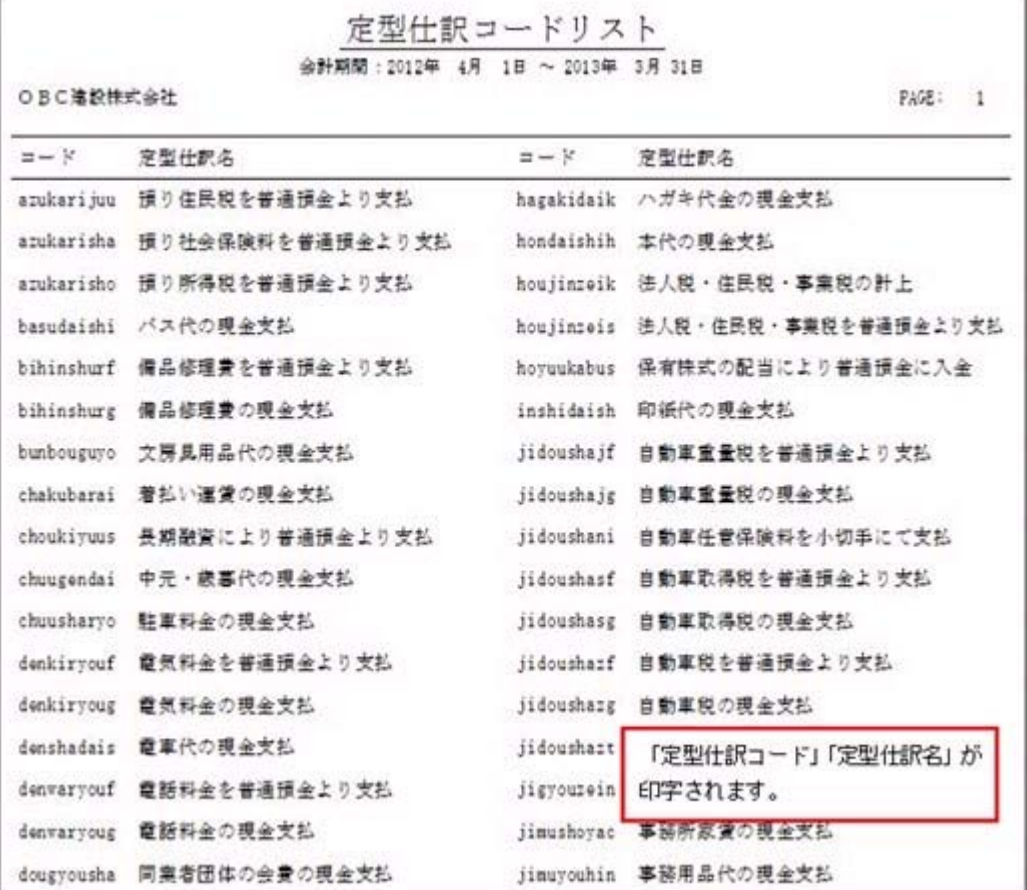

## ● [定型仕訳登録]メニューで、付箋機能を使用できるようになりました。

仕訳処理と同様、[仕訳処理]-[仕訳入力補助]-[定型仕訳登録]メニューの定型仕訳に対し ても、付箋を貼れるようになりました。

仕訳伝票入力時に、その定型仕訳を呼び出した際には、その付箋も付いて表示されます。 また、貼った付箋をキーに検索もできます。

#### ≪ 関連メニュー ≫

・[随時処理]-[汎用データ作成]-[仕訳伝票データ作成]-[定型仕訳データ作成]メニ ュー

・[随時処理]-[汎用データ受入]-[仕訳伝票データ受入]-[定型仕訳データ受入]メニ ュー

#### 会計帳票

## ■ ● 元帳を出力する際に、仕訳伝票が非常に多く登録されている場合でも、すべての 集計の終了を待たずに、すぐに画面で明細を確認し始められるようになりまし た。

[会計帳票]-[元帳]-[元帳]メニューで元帳を出力する際、今までは、すべての集計が終了 するまで、元帳の集計結果を確認できませんでした。 今回から、集計の終了した明細から順次、画面に表示されるため、元帳を効率よく確認で きるようになりました。

#### 分析帳票

## ■ ● 各項目(科目区分)の帳票全体に占める割合(構成比)やその金額推移を視覚的 にとらえられる、構成グラフのメニューが追加されました。

[分析帳票]-[構成グラフ]-[構成グラフ]メニューの構成グラフでは、貸借対照表・損益計 算書などの帳票ごとに、各項目(科目区分)の構成比やその金額推移を、グラフにして表 示します。

帳票全体に占める割合や推移の概要を視覚的にとらえることができるため、概要把握を容 易にできます。

必要に応じて、[分析帳票]-[構成グラフ]-[構成グラフ項目設定]メニューで、構成グラフ の色を変更したり、項目を追加することもできます。

<『管理会計オプション』をお使いの場合>

■ ● 管理会計帳票を作成する際に、奉行上のメニューではおぎないきれない計算で も、Excelの計算式(関数)を組み込むことで、お客様独自の分析ができるように なりました。

管理会計帳票([管理会計帳票]-[管理会計帳票出力]-[管理会計分析表]メニュー・[管理 会計帳票]-[管理会計帳票出力]-[管理会計集計表]メニュー・[管理会計帳票]-[管理会計 帳票出力]-[管理会計推移表]メニュー)を作成する際に、奉行上のメニューではおぎない きれない計算でも、[管理会計帳票]-[管理会計帳票出力]-[帳票出力設定]-[Excel計算式 設定]メニューで、Excelの計算式(関数)を組み込むことで、お客様独自の分析ができる ようになりました。

組み込んだ計算式(関数)は、管理会計帳票をExcelへ出力する際はもちろんのこと、印 刷する際にも反映されます。

※Excelの計算式(関数)の設定イメージは、操作説明の[Excel計算式設定]メニューの 「活用例」をご参照ください。

## ● 管理会計帳票で、科目名(行項目の名称)をバランスよく均等割り付けして出力 できるようになりました。

管理会計帳票で、科目名(行項目の名称)の全体の長さをそろえて、均等割付して出力で きるようになりました。

[条件設定]画面の[出力設定]ページで、「均等割付する」のチェックを付けると、均等割 付されます。

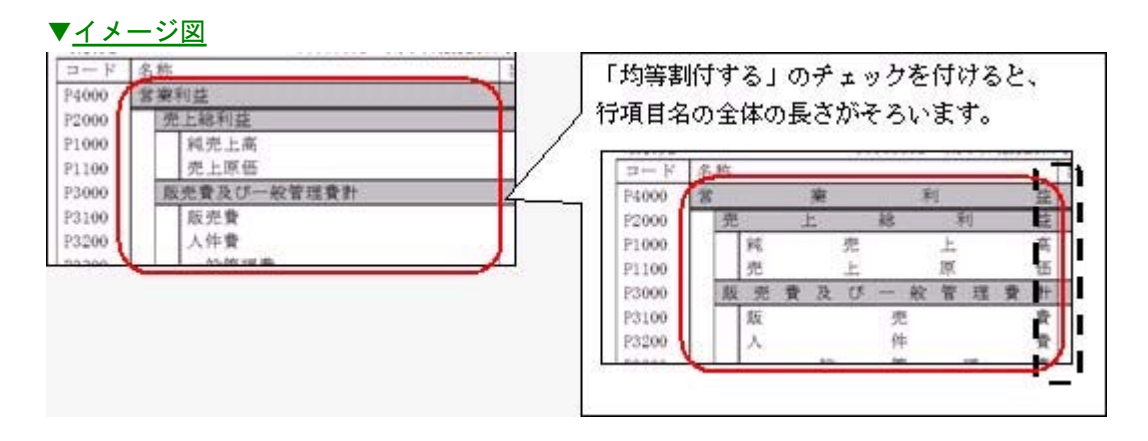

また、管理会計帳票を印刷する際は、指定した文字数の幅で、均等割付することもできま す。

[印刷条件設定]画面の[詳細設定]ページで、「文字数を指定して均等割付する」を選択す ると、割付時の文字数の幅を設定できます。

#### ▼イメージ図

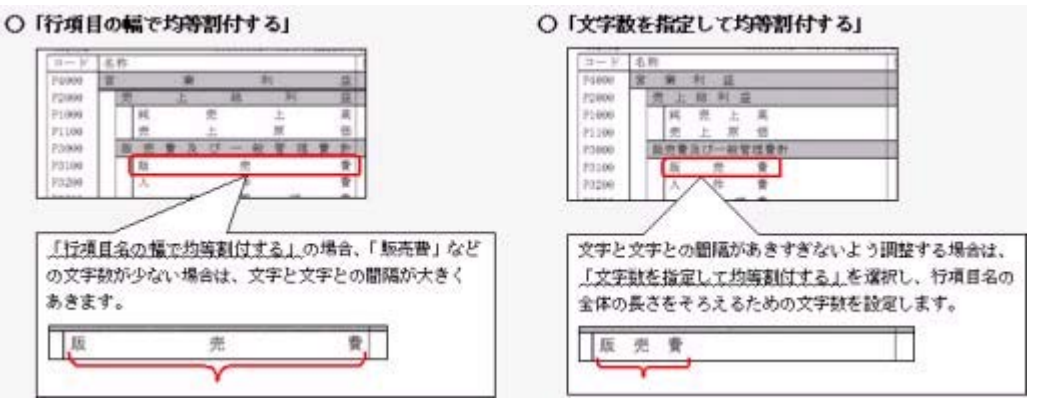

- ・[管理会計帳票]-[管理会計帳票出力]-[管理会計分析表]メニュー
- ・[管理会計帳票]-[管理会計帳票出力]-[管理会計集計表]メニュー
- ・[管理会計帳票]-[管理会計帳票出力]-[管理会計推移表]メニュー

## ● 管理会計帳票で、行項目の名称セル内側の縦罫線を出力しない設定ができるよう になりました。

管理会計帳票で、行項目の名称セル内側の縦罫線が不要な場合は、出力しないよう設定で きるようになりました。

[条件設定]画面の[出力設定]ページで、「縦罫線を出力する」のチェックを外すと、行項 目の名称セル内側の縦罫線は出力されません。

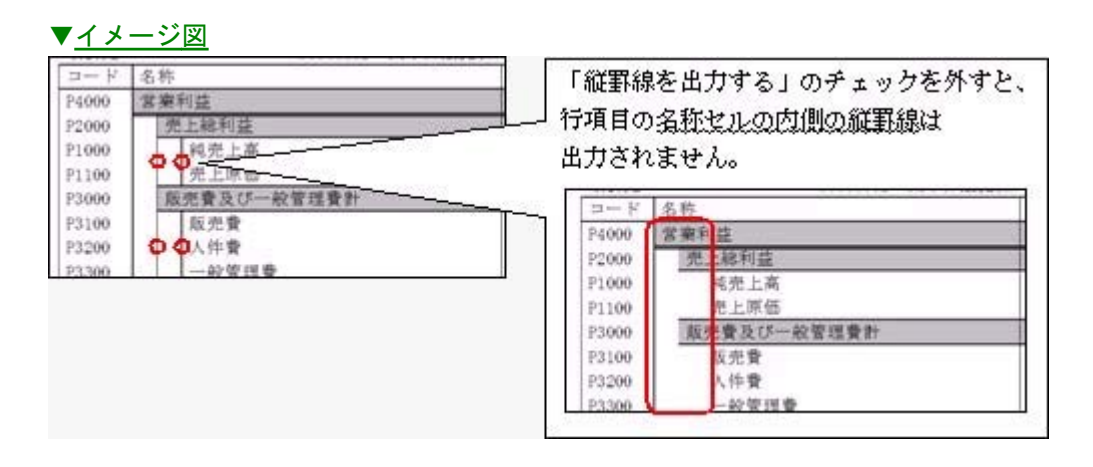

#### ≪ 関連メニュー ≫

- ・[管理会計帳票]-[管理会計帳票出力]-[管理会計分析表]メニュー
- ・[管理会計帳票]-[管理会計帳票出力]-[管理会計集計表]メニュー
- ・[管理会計帳票]-[管理会計帳票出力]-[管理会計推移表]メニュー

#### ● [帳票出力設定]メニューの位置を変更しました。

[管理会計帳票]-[管理会計帳票出力]メニューの階層の下に、[帳票出力設定]メニューを 配置することで、帳票の出力結果を確認後に、続けて、出力設定を変更しやすくなりま す。

## ●帳票出力設定が印刷できるようになり、設定内容を確認しやすくなりました。

[管理会計帳票]-[管理会計帳票出力]-[帳票出力設定]-[帳票出力設定]メニューと[帳票レ イアウト設定]の各メニューで、印刷機能が追加され、設定内容を確認しやすくなりまし た。

- ・[管理会計帳票]-[管理会計帳票出力]-[帳票出力設定]-[帳票出力設定]メニュー
- ・[管理会計帳票]-[帳票レイアウト設定]-[行項目設定]-[行項目レイアウト設定]メ ニュー
- ・[管理会計帳票]-[帳票レイアウト設定]-[列項目設定]-[列項目登録]メニュー
- ・[管理会計帳票]-[帳票レイアウト設定]-[列項目設定]-[列項目レイアウト設定]メ ニュー
- ・[管理会計帳票]-[帳票レイアウト設定]-[列項目設定]-[構成比登録]メニュー

## ● 管理会計の予算額など、実際に合算する前に、合算結果の金額をシミュレーショ ンできるようになりました。

個々の部門の管理会計予算額などを、部門グループの予算に合算する際に、事前に、合算 結果の金額をシミュレーションすることで、合算条件が適切であることを確認できるよう になりました。

[条件設定]画面の「実行前確認]ボタンをクリックし、グループごとの合算金額が正しい ことを、印刷して確認できます。

## ≪ 関連メニュー ≫

- ・[管理会計帳票]-[管理会計金額入力]-[管理会計予算額入力]-[管理会計予算額合 算]メニュー
- ・[管理会計帳票]-[管理会計金額入力]-[管理会計実績額入力]-[管理会計実績額合 算]メニュー
- ・[管理会計帳票]-[管理会計金額入力]-[非会計情報入力]-[非会計情報合算]メニュ ー

#### 消費税申告

## ● 消費税の還付申告に関する明細書で、取引先マスターを検索して、取引先情報 (氏名・住所)を入力できるようになりました。

[消費税申告]-[消費税申告]メニューの[消費税の還付申告に関する明細書]画面で、取引 先情報(氏名・住所)を入力時に、取引先マスターを検索できるようになりました。 検索することで、登録済みの取引先情報を活用できるようになりました。

## ■ ● 科目別課税対象額集計表などの消費税管理資料で、未承認・未転記の伝票を集計 できるようになりました。

[消費税申告]-[科目別課税対象額集計表]メニューなどの消費税管理資料で、未承認・未 転記の伝票を集計することで、伝票確定前に、消費税内容の確認・訂正ができるようにな りました。

※事前に、[会社運用設定]メニューの[伝票設定]ページで「0:未承認・未転記の仕訳を集計する」 に設定します。

消費税管理資料の各メニューの[条件設定]画面の[条件設定]ページで、「未承認仕訳・未転記仕 訳を含めて集計する」チェックボックスにチェックを入れると、集計できます。

#### ≪ 関連メニュー ≫

・[消費税申告]-[科目別税区分集計表]メニュー

・[消費税申告]-[税区分明細表]メニュー

## ● 決算報告書の印刷形式「勘定式」と「二期間」で共通だった、見出し項目設定や 要約設定を、それぞれ個別の設定で印刷できるようになりました。

今までは、見出し項目設定と要約設定は、「勘定式」と「二期間」で共通の設定でした が、それぞれ個別の設定で印刷できるようになり、設定の手間がなくなります。

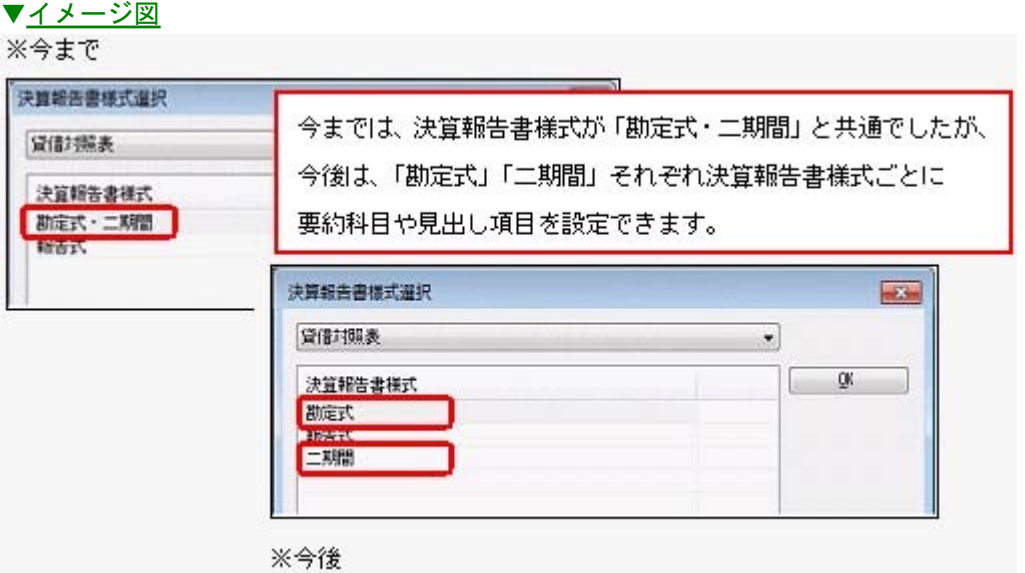

- ・[決算処理]-[決算報告書]-[決算報告書]メニュー
- ・[決算処理]-[決算報告書]-[決算書見出し項目設定]メニュー
- ・[決算処理]-[決算報告書]-[決算書要約科目設定]-[要約設定]メニュー
- ・[決算処理]-[決算報告書]-[決算書要約科目設定]-[要約科目表示設定]メニュー

## ● [期末残高繰越]画面で、「繰越利益剰余金科目・消費税科目」の繰越残高の算出 方法を確認できるようになりました。

[期末残高繰越 - 詳細設定]画面で設定した、「繰越利益剰余金科目・消費税科目」の繰 越残高の算出方法が、[期末残高繰越]画面で明示的になり、確認できるようになりまし た。

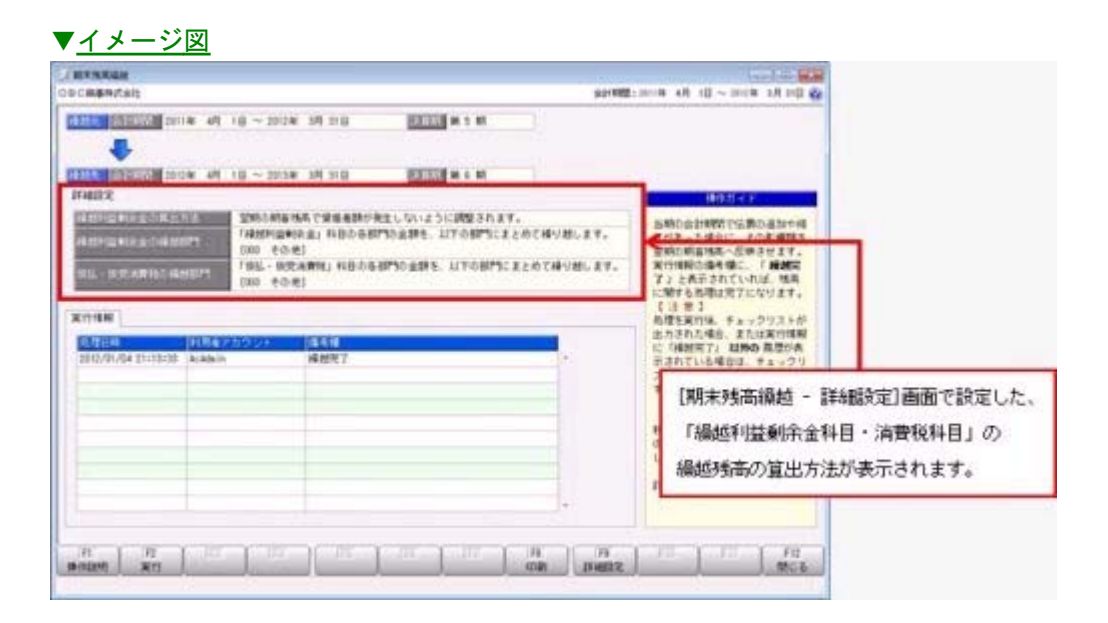

## ● 1つも部門が登録されていない場合は、取引先など、マスターごとに繰越利益剰 余金を繰り越さず、全社の金額として繰り越されるようになりました。

部門が登録されていない場合は、「繰越利益剰余金」科目は部門ごとに繰り越されないた め、取引先などの他のマスターごとにも繰り越さず、全社の金額として繰り越されます。 取引先などのマスター(取引先・セグメント1・セグメント2・工事・工種)の繰越利益 剰余金は、「0:その他」に集約されます。

※セグメントは、『セグメント管理オプション』をお使いの場合に設定できます。

## ■ ● 経営事項審査の申請書作成のもととなる金額を算出したり、評点を事前に把握で きるようになりました。

[経営事項審査]メニューで、経営事項審査の申請書作成のもととなる金額を算出したり、 評点を事前に把握できるようになりました。

工事経歴書の作成もできます。

また、任意の値を入力してシミュレーションすることもできるようになりました。

- ・概要は、操作説明の[審査結果通知書]メニューの「操作の前に」をご参照ください。
- ・業務処理別に経営事項審査の使用方法を確認する場合は、操作説明の「業務内容 経 営事項審査」をご参照ください。
- ・審査結果通知書と各設定メニューの関連を確認する場合は、操作説明の「経営事項審査 - 全体図」をご参照ください。

#### ≪ 新規メニュー ≫

- ・[経営事項審査]-[審査結果通知書]メニュー
- ・[経営事項審査]-[工事経歴書]メニュー
- ・[経営事項審査]-[経営事項審査設定]-[経営状況分析設定]メニュー
- ・[経営事項審査]-[経営事項審査設定]-[経営規模等評価設定設定]メニュー
- ・[経営事項審査]-[経営事項審査設定]-[工事種類別完成工事高設定]メニュー
- ・[経営事項審査]-[経営事項審査設定]-[技術職員設定]メニュー
- ・[経営事項審査]-[経営事項審査設定]-[その他項目(社会性等)設定]メニュー
- ・[経営事項審査]-[経営事項審査集計項目設定]メニュー

## 他の奉行シリーズまたは他システムで作成された仕訳伝票の伝票No.を、当システ ムで手入力した仕訳伝票の伝票No.とは分けて、付番管理できるようになりまし た。

[会計期間設定]メニューの[伝票設定]ページの付番伝票で、伝票No.を、業務別に付番管 理できるようになりました。

例えば、勘定奉行内で手入力した仕訳伝票については、伝票No.を月ごとに自動付番して いても、『商蔵奉行』『償却奉行/固定資産奉行』などの奉行シリーズで付番した伝票 No.をそのまま勘定奉行に受け入れることができるため、伝票No.をもとに受入元のシステ ム側のデータと突き合わせる際に有効です。

また、『商蔵奉行』は何番台、『償却奉行/固定資産奉行』は何番台、と業務別に付番管 理することもできます。

なお、「汎用データ受入(仕訳伝票データ受入)」についても別に管理できます。

さらに、上記の付番管理のほか、[会計期間設定]メニューの[伝票設定]ページの重複チェ ック伝票で、伝票No.の重複チェックについても、業務別に管理できます。 例えば、勘定奉行内で手入力する仕訳伝票だけ重複していないかチェックして誤入力を防 ぐとともに、『商蔵奉行』『償却奉行/固定資産奉行』などで作成された仕訳伝票の伝票 No.については、重複を許可し、その伝票No.での受け入れを優先させたい場合に有効で す。

#### ● 勘定科目マスターの項目「使用」の名称を、「使用区分」に変更しました。

[随時処理]-[汎用データ作成]-[マスターデータ作成]-[勘定科目マスター作成]メニュー で作成されるデータについて、項目名「使用」を「使用区分」に変更しました。

#### ≪ 関連メニュー ≫

- ・[導入処理]-[科目体系登録]-[勘定科目登録]メニュー
- ・[随時処理]-[汎用データ作成]-[マスターデータ作成]-[勘定科目マスター作成]メ ニュー
- ・[随時処理]-[汎用データ受入]-[マスターデータ受入]-[勘定科目マスター受入]メ ニュー

## ● [消費税一括自動計算]メニューで、特定の仕訳明細の消費税を、一括で自動計算 できるようになりました。

[随時処理]-[データ一括変更]-[仕訳伝票データ一括変更]-[消費税一括自動計算]メニュ ーで、消費税を計算していない仕訳明細に対し、消費税を一括で自動計算できるようにな りました。

前年度が免税業者で、今年度から課税業者になったにも関わらず、免税として消費税の自 動計算しないまま、仕訳伝票を登録していた場合などに活用します。

## ● [税区分一括変更]メニューで、税区分に加えて、特定の仕訳明細の事業区分を一 括で変更できるようになりました。

以下のような場合に、[随時処理]-[データ一括変更]-[仕訳伝票データ一括変更]-[税区分 一括変更]メニューで事業区分を一括で変更します。

- ・免税業者から課税業者(簡易課税)になり、期中で、仕訳明細上の事業区分が誤ってい たことに気づいた場合
- ・事業区分の初期設定に誤りがあることに気づかず、仕訳伝票を入力していた場合
- ・他の奉行シリーズまたは他システムで作成された仕訳伝票上の事業区分に誤りがあった 場合

## ■<<br → データ領域合算で、合算時に設定した勘定科目の関連付けを、前回情報として保 持できるようになりました。

今までは、合算の都度、[データ領域合算 - コード設定]画面で、勘定科目を関連付ける 必要がありました。

今回から、合算時に設定した勘定科目の関連付けを、前回情報として保持できるようにな り、次回以降の再設定は必要なくなります。

## その他の変更情報

● 登録したスケジュールが正しく実行されるかを、事前に確認できようになりまし た。

#### <『自動実行管理オプション』をお使いの場合>

[自動実行管理]-[スケジュール登録]メニューで、登録したスケジュールが正しく実行さ れるかを、事前に実行して確認できるようになりました。

[スケジュール登録]画面で今すぐ実行するスケジュールを選択し、 即時実行 を押しま す。

● Windowsの [スタート] ボタンからの、ヘルプ等の起動方法が変更になりました。

今までは、[スタート]ボタンをクリックし、[すべてのプログラム]-[奉行シリーズ]か ら、ヘルプ等を起動していました。

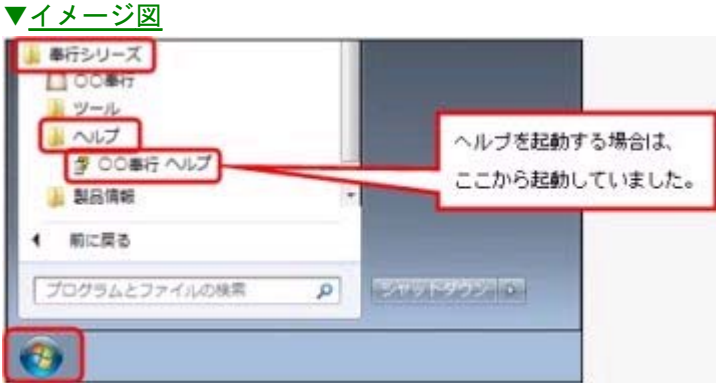

今回より、[スタート]ボタンをクリックし、[すべてのプログラム]-[奉行シリーズ]- [ツール]-[○○奉行 ツール]から、ヘルプ等を起動します。

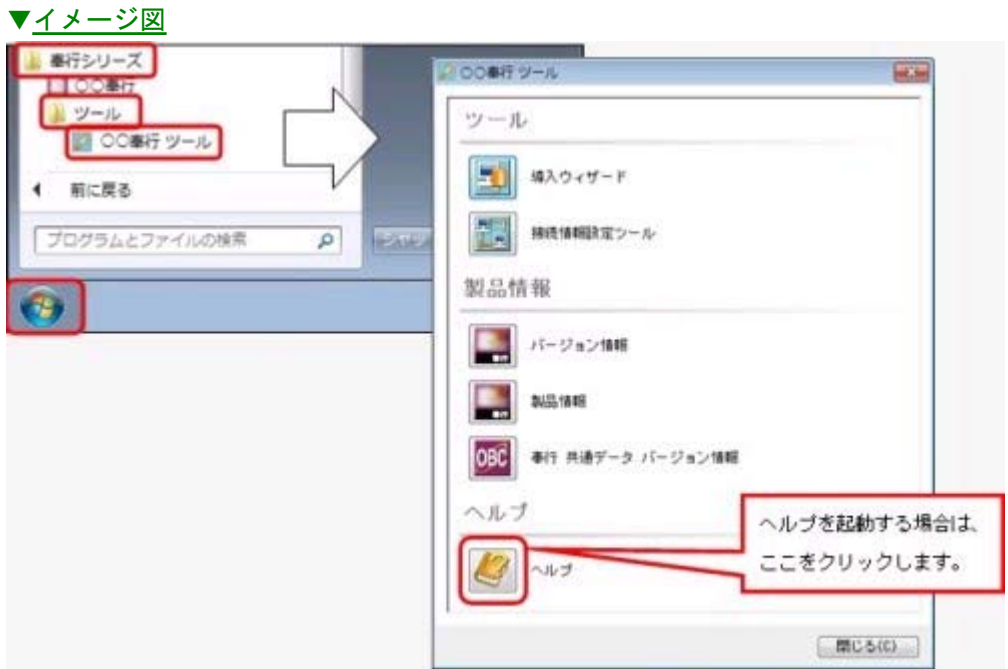

● 本社の経理責任者が、一括で拠点の管理をできるようになりました。

 拠点内に所属する利用者を組織単位で設定することで、『OBC Management Studio』で一元管理ができるようになりました。

< 『OBC Management Studio』をお使いの場合>

『奉行クラウドオプション』の機能アップ内容は、以下からダウンロードできる「機能ア ップガイド」をご参照ください。

OBC Netサービス ( http://www.obcnet.jp/ )の「よくあるお問い合わせ(FA Q)」の文書番号10322「仕訳伝票クラウドオプション for 勘定奉行シリーズのバージョ ンと機能追加・改正情報の一覧」

※OBC Netサービスのご利用には、インターネット接続環境およびOBC Netサ ービスの会員登録(無料)が必要です。

※「文書番号」で検索する場合は、「よくあるお問い合わせ(FAQ)」の[キーワード から検索]ページで行います。